## **Objednávkový terminál REGINA - návod pro strávníky**

Objednávkový terminál slouží k volbě druhu jídla a popřípadě k rušení objednávek stravy. Objednávky probíhají po jednotlivých týdnech. Strávník se identifikuje pomocí svého identifikačního čipu nebo karty.

Čip přiložte ke čtečce, na displeji terminálu se zobrazí rozpis vámi objednaných jídel na 1 týden a jméno strávníka.

V levé polovině displeje jsou v jednotlivých řádcích objednávky na pondělí, úterý a středu. V pravé polovině displeje jsou objednávky na čtvrtek a pátek. Označení dne **P**, **U**, **S**, **C**, **P** v jednotlivých řádcích znamená

Pondělí, Úterý, Středa, Čtvrtek, Pátek. Vpravo od

označení dne je rozpis na daný den v pořadí snídaně, oběd, popřípadě večeře.

Jméno strávníka, označení týdne se zobrazuje v dolním řádku a zbývající kredit (částka, za kterou strávník může objednat stravu) v pravé části třetího řádku.

Pro objednání jídla nebo zrušení objednávek stačí stisknout v příslušném řádku tlačítko označující druh jídla.

V prvním řádku vlevo jsou tlačítka pro **pondělí**, ve druhém pro **úterý**, ve třetím pro **středu**, v prvním řádku

vpravo pro **čtvrtek** a ve druhém pro **pátek**.

**!!!Důležité: Každá změna, kterou provedete, se IHNED ukládá do databáze serveru a na displeji terminálu se obrazí výsledek!!!**

Může se zobrazit i některé z následujících hlášení:

**Po limitu** – překročen časový limit pro objednání požadovaného jídla.

**Není jídelníček** – na zvolený den není jídlo povoleno v jídelníčku.

**Vyčerpán limit** – objednávky nejsou povoleny z kapacitních důvodů.

**Není kredit** – strávník nemá dostatek prostředků na kontě (při nedostatečném kreditu dochází při manipulaci s objednávkou vždy ke zrušení všech objednávek zvoleného chodu)

Tlačítkem **0**se ruší jídlo na daný den.

Tlačítkem **1** se objednává jídlo na daný den.

Tlačítkem **2** se objednává druhý, opakovaným stiskem tlačítka případný třetí a další druh jídla.

Ukončení objednávání se provede druhým přiložením čipu nebo protažením karty.

## **Objednávání na jiné týdny**

**Při otevřené objednávce** stiskněte tlačítko **Volba týdne**. Na displeji se objeví odpovídají text a rozpis na zvolený týden.

## **Význam symbolů v rozpisu objednávek na displeji objednávkového terminálu**

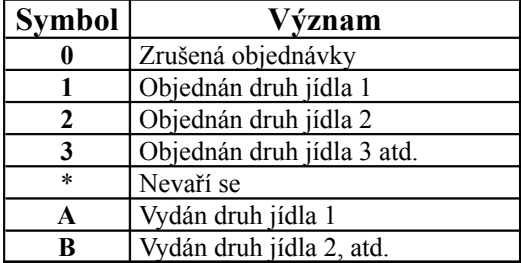

## **Příklad:**

Pokud jsou na řádku symboly **St B**, jedná se o rozpis na **středu** a znamená to, že **oběd** je už **odebraný.**

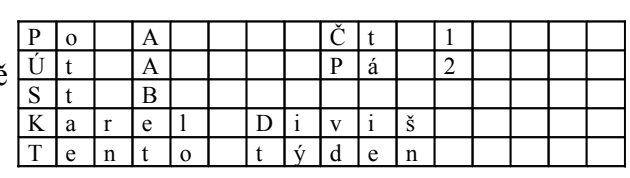

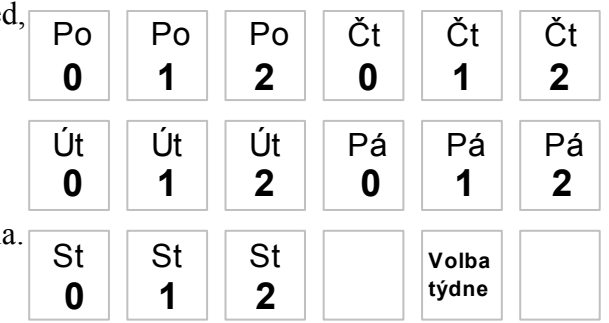